# SoloPrompt User Manual

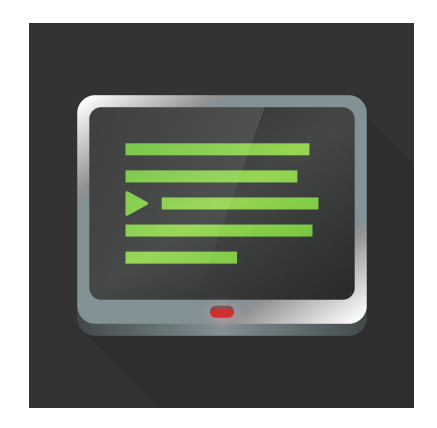

It is recommended that this manual before using SoloPrompt in a live situation so you can familiarise yourself with the various features of the application.

## Script View

In this section you can create, load, save or import and export from cloud services any scripts that you want to read to camera.

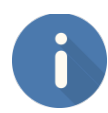

## **ABOUT**

The about button gives you access to this manual and links to the website that will contain example videos and possibly tutorials for SoloPrompt.

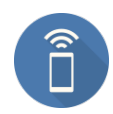

## **SP-REMOTE SETTINGS**

SP-Remote has a separate application that acts as a remote for controlling the system via an iPhone or iPod. Please check the website [http://www.solocodo.com](http://www.solocodo.com/) for latest information and links to the remote software.

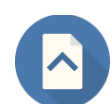

## **PAGE UP**

The page up button will scroll the current script text upwards by one screen in the preview area.

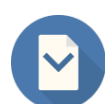

## **PAGE DOWN**

The page down button will scroll the current script text downwards by one screen in the preview area.

## **NEW SCRIPT**

Clears all current text from the editor.

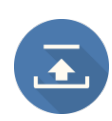

## **LOAD LOCAL SCRIPT** (from Documents Folder)

You can load a local script that was previously saved to the applications 'Documents' directory. The 'Documents' directory is available to browse and extract from in iTunes.

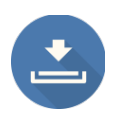

#### **SAVE SCRIPT LOCALLY** (to Documents Folder)

You can save the current script to the applications 'Documents' directory. The 'Documents' directory is available to browse and extract from in iTunes.

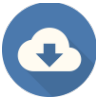

#### **DOWNLOAD SCRIPT FROM CLOUD ACCOUNT**

SoloPrompt allows you load scripts from any cloud account you may have. By default the Apple iCloud account will always be available. See the **CLOUD ACCOUNTS** section below for general information and  $3<sup>rd</sup>$  party cloud account support.

#### **UPLOAD SCRIPT TO CLOUD ACCOUNT**

SoloPrompt allows you save scripts to any cloud account you may have. By default the Apple iCloud account will always be available. See the **CLOUD ACCOUNTS** below for general information and  $3<sup>rd</sup>$  party cloud account support.

#### • **CHANGE FONT**

This changes the font inside the script edit box.

\***WARNING**\*: note that any attributes for **BOLD**, *ITALIC* and UNDERLINE that may be part of the font style will automatically overwrite the current styles on the text in the script edit box.

#### • **FONT SIZE**

The font size in the script edit box can be changed with this button. \***WARNING**\*: The font size in the script edit box does not change the preview font size. See the PROMPTER VIEW section for more information.

#### • **FONT COLOURING**

SoloPrompt allows for per character text colouring in situations you may have multiple speakers and would like to differentiate the speaker using differently coloured text. The system assumes a default colour normal text (which can be modified in the PROMPTER MODE) and will keep any per character/word changes via this method.

## Prompter View

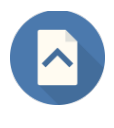

**PAGE UP**

The page up button will scroll the current script text upwards by one screen.

## **PAGE DOWN**

The page down button will scroll the current script text downwards by one screen.

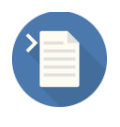

**GO TO START OF THE SCRIPT**  Moves the text to the start of the script.

## **GO TO END OF THE SCRIPT**

Moves the text to the end of the script.

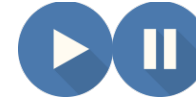

## **START/STOP SPEED PREVIEW**

Use this button to test the current speed of the text.

## • **TEXT SPEED SLIDER**

The text speed slider can be used to finely control the speed at which the text with scroll. It is recommended to use the preview playback buttons to adjust the text speed to each readers setting.

\***WARNING**\*: Text speed can not be changed during playback unless there is a SP-REMOTE connected (see section SP-REMOTE)

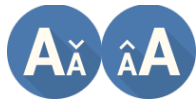

**TEXT SIZE** (Increase/Decrease)

To change the size of the text in the prompter view use the increase/decrease buttons to adjust accordingly.

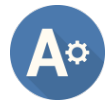

## **TEXT OPTIONS**

◦ TEXT COLOUR

Changes the default colour of the text (unless the text has user changes per character/word)

- BACKGROUND COLOUR Change the fill colour of the background behind the text
- FOCUS BOX Toggles whether to show the current line focus area box
- FOCUS ARROWS Toggle whether to show the focus arrows either side of the focus area
- FOCUS BOX ALPHA Slider to change the

## ◦ FOCUS SIZE

Changes the size of the focus area box

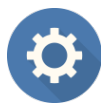

## **PLAY SETTINGS**

◦ SHOW TIMER

Toggles the timer at the top of the view that shows the time the text will take to finish from its current point at the current text speed

◦ COUNT IN

П

Enables and sets a count in timer that allows preparation (and time to stop the scrolling) before the scroll is actually started.

## **PLAY / PAUSE**

The main play button will begin the process of scrolling the text at the current selected speed. If you have set a COUNT IN value and it is enabled you will

initially see the countdown timer before the text starts scrolling. The view will be cleared of all buttons except the PLAY button which will also act as the stop button. If the text has begun scrolling you can pause the flow of text as the button icon changes.

\***WARNING**\*: If the current view has scrolled all the way to the bottom, the play button will not start scrolling until you have moved the text up slightly.

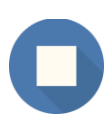

## **STOP**

Once the text is scrolling pressing the stop button will stop the text and return to the normal editing state.

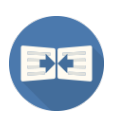

## **MIRROR HORIZONTALLY**

For reflections on mirror set ups you can use the mirror horizontally button to correct the text layout so that it is the human readable adjusted orientation.

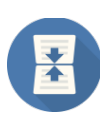

## **MIRROR VERTICALLY**

For reflections on mirror set ups you can use the mirror vertically button to correct the text layout so that it is the human readable adjusted orientation.

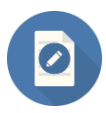

## **RETURN TO SCRIPT EDITING**

This button will return you to the script editing mode.

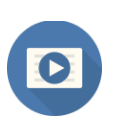

## **PROMPTER MODE TOGGLE**

When using the SP Remote (see SP REMOTE details) this button will toggle the clean prompter mode which can remove all but the PLAY and STOP buttons.

## General Info

#### **LIMITATIONS**

- There is no way to change the font used by the overlay text. This is due to potential issues with custom fonts not containing all the characters in a language set.
- It is recommended that all external files are saved as **UTF-8** to guarantee any special characters are rendered correctly.

Hopefully in future versions the various limitations will be lifted and new support for languages and font styles will be implemented.

#### **CLOUD ACCOUNTS**

- Supported Import Formats TXT & RTF
- Supported Export Formats **RTF**
- To access 3rd party cloud systems e.g. Dropbox, OneDrive or Google Drive, you must have the application(s) installed on your device. Please see the table below for the links to the applications on the App Store. This requirement may be relaxed in future updates.

**GOOGLE DRIVE (recommended)**: [https://itunes.apple.com/us/app/google-drive-free-online](https://itunes.apple.com/us/app/google-drive-free-online-storage/id507874739?mt=8)[storage/id507874739?mt=8](https://itunes.apple.com/us/app/google-drive-free-online-storage/id507874739?mt=8)

**DROPBOX**:<https://itunes.apple.com/us/app/dropbox/id327630330?mt=8>

**BOX**:<https://itunes.apple.com/us/app/box-for-iphone-and-ipad/id290853822?mt=8>

**ONEDRIVE**:<https://itunes.apple.com/us/app/onedrive-cloud-storage-for/id477537958?mt=8>

#### **LOCAL FILE ACCESS**

If you have your device connected to iTunes, you will have access to any locally stored scripts. If you wish to backup or take a copy of the files simply use iTunes to do the transfer to the connected device/computer.

#### **SP REMOTE**

The links for the SP-REMOTE and various up to date information about the application can be found here - [http://www.solocodo.com](http://www.solocodo.com/)

#### **NEW FEATURE REQUESTS / 3RD PARTY HARDWARE SUPPORT and GENERAL SUPPORT**

If you have existing hardware that you would like to request potential support for (depending on the availability of the hardware providers software development kits), or you have an idea for a feature that may enhance the application. Please either use the request button in the application or please send a mail to [support@solocodo.com](mailto:support@solocodo.com)

#### **SPECIAL THANKS**

Icon designs by: G.West (<http://se7en23.co.uk/>)